#### เรียน ผู้บริหารโรงเรียนทุกโรงเรียน

 ด้วยกลุ่มนโยบายและแผน ได้ตรวจสอบข้อมูลของโรงเรียนตามโครงการพัฒนาระบบบัญชีการศึกษาขั้นพื้นฐานของสถานศึกษา พบว่า ขณะนี้มีโรงเรียนที่ยังไม่รายงานข้อมูลจำนวนมาก และโรงเรียนที่กรอกข้อมูลแล้ว ยังมีข้อมูลที่ยังไม่ครบถ้วน สมบูรณ์ ประกอบกับใกล้จะถึงเวลา ้ที่ สพฐ. กำหนดจะดึงข้อมูลรายงานผล ในวันที่ 15 สิงหาคม 2559 จึงใคร่ขอความอนุเคราะห์ท่าน ได้ดำเนินการกรอกข้อมูล ผ่านเว็บไซต์ http://e-buget.jobbec.in.th ให้ทันตามเวลาที่กําหนด และขอให้รายงานครบทั้ง 5 ส่วน รายละเอียดตามคําอธิบายที่แนบมาพร้อมนี้ หากมีข้อสงสัย สามารถตอบถามได้ที่ นางสาวอมรรัตน์ กนกตระกูล โทร 089-4227455 และ 091-8617031

ขอบคุณค่ะ

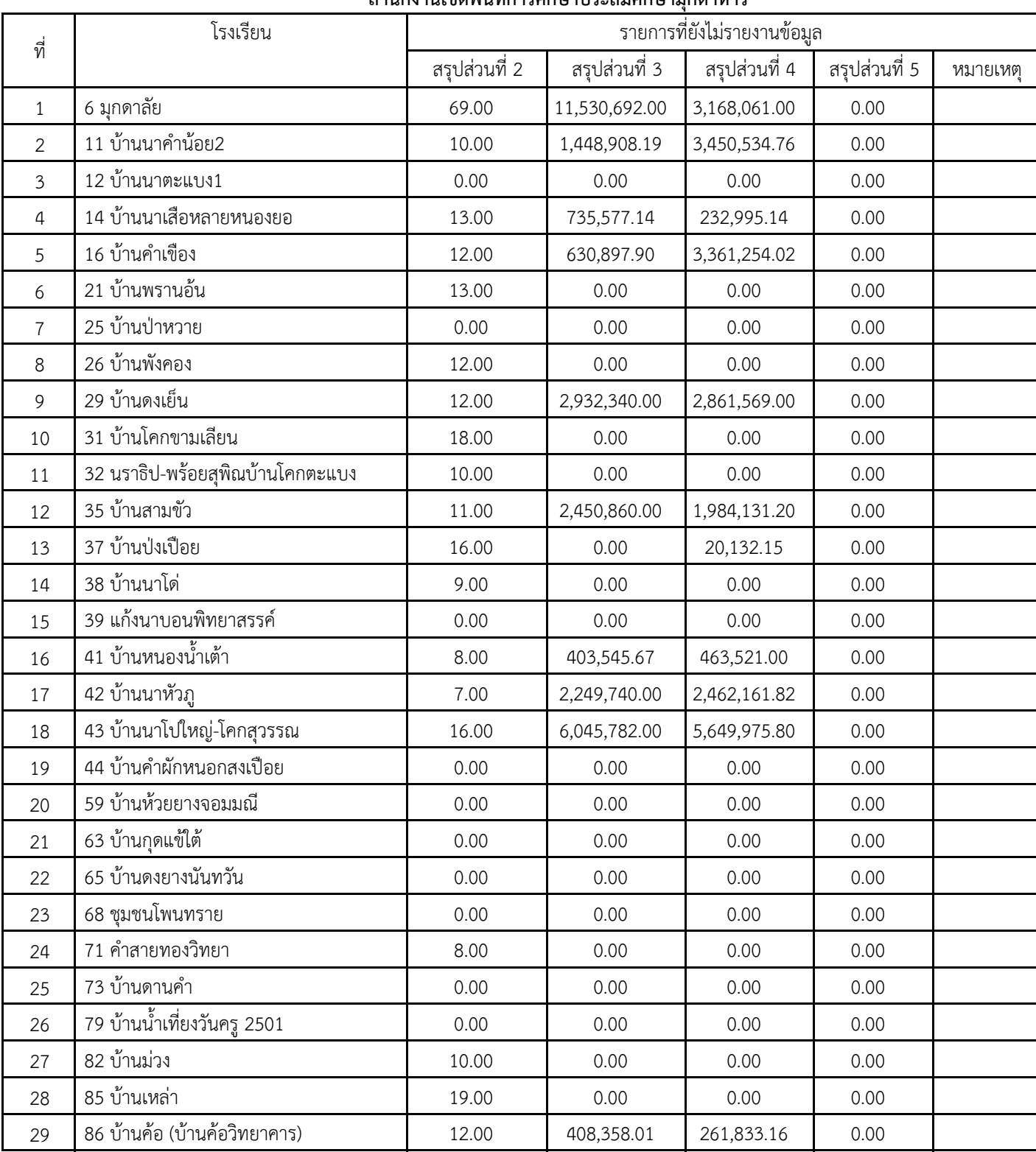

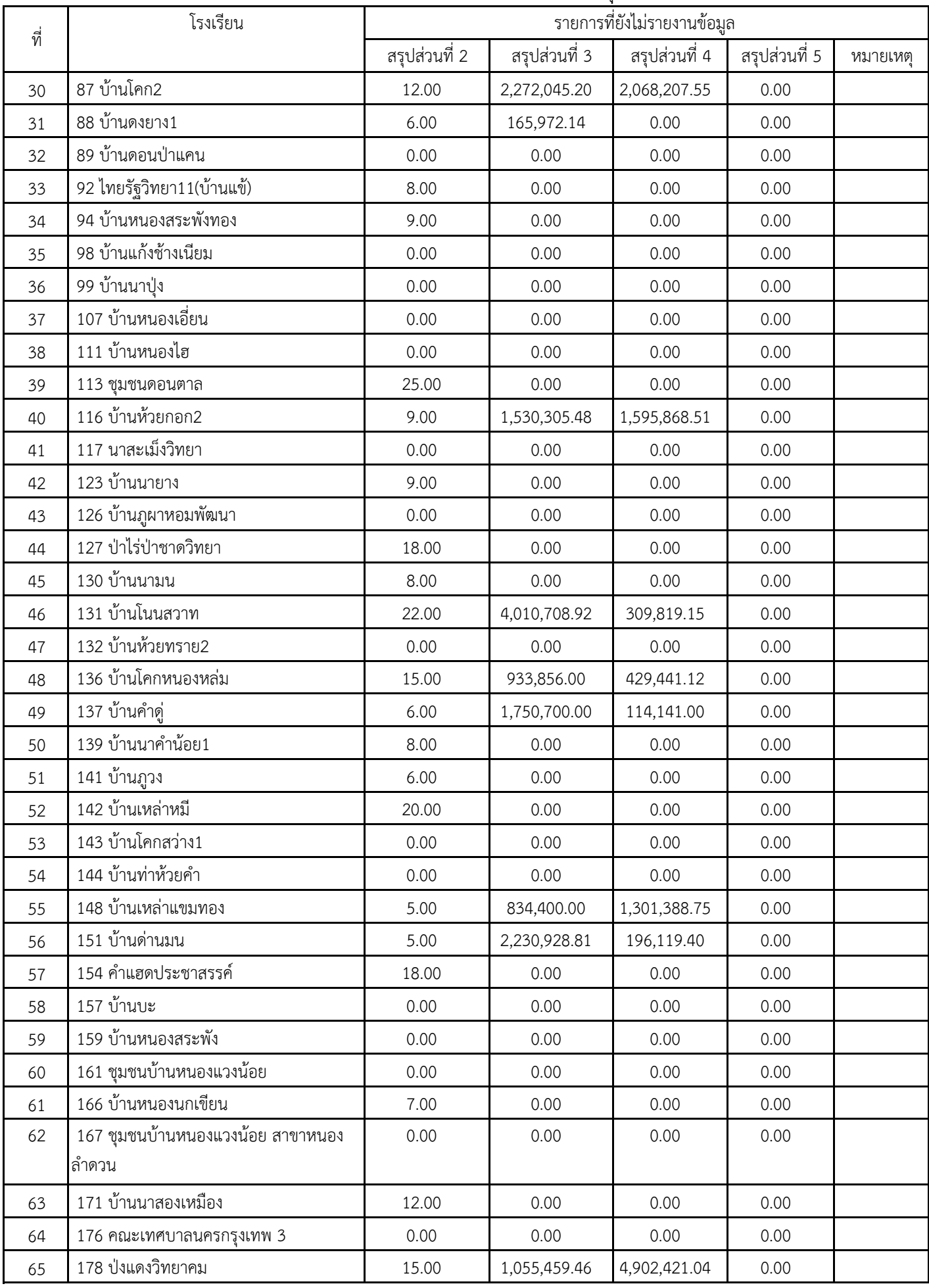

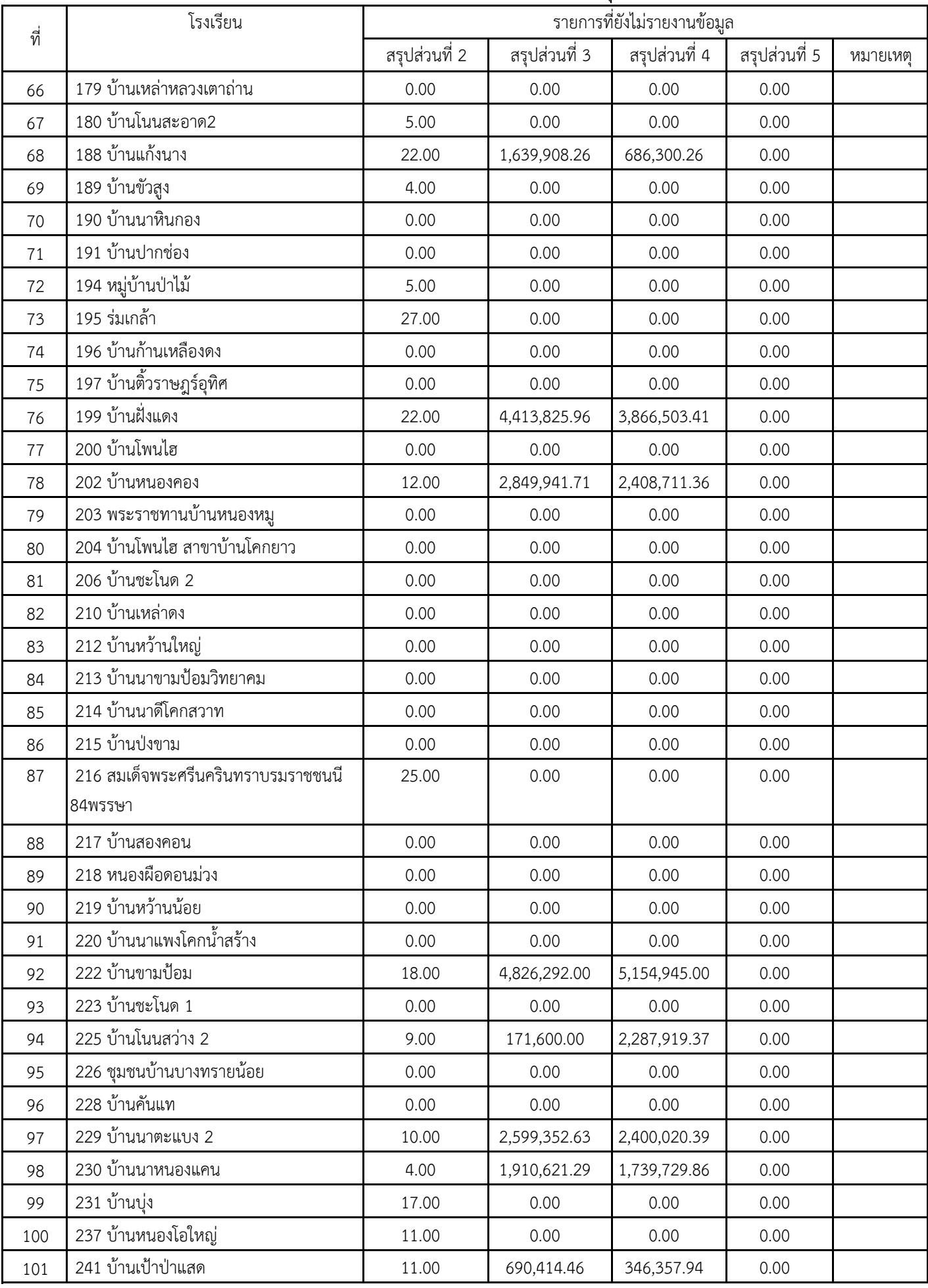

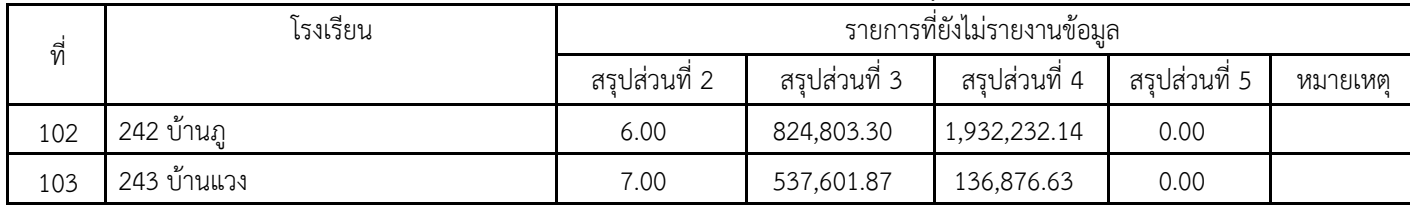

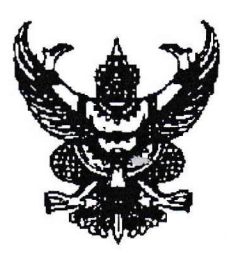

fi fio o<" d/ n d€b ov &A airfnnu rrnfr ufr nr:dnurrJ:scru fi nrsl1.r n qru'rr I ถนนวิวิธสุรการ อำเภอเมืองฯ จังหวัดมุกดาหาร ๔๙๐๐๐

Us ningland been

เรื่อง โครงการพัฒนาระบบบัญชีการศึกษาขั้นพื้นฐานของสถานศึกษา

เรียน ผู้อำนวยการโรงเรียนทุกโรงเรียน

tr f,, y o e s d d u <sup>u</sup> สิ่งที่ส่งมาด้วย ๑. แบบสำรวจข้อมูลโครงการพัฒนาระบบบัญชีการศึกษาขั้นพื้นฐาง ๒. คู่มือการรายงานข้อมูล

จำนวน ๑ ชุด จำนวน ๑ ชุด

ด้วยสำนักงานคณะกรรมการการศึกษาขั้นพื้นฐาน ได้จัดทำแผนเพิ่มประสิทธิภาพการดำเนินงาน ประจำปีงบประมาณ พ.ศ. ๒๕๕๙ จำนวน ๕ โครงการ คือ ๑) โครงการใช้น้ำอย่างประหยัด ๒) โครงการลด ค่าใช้จ่ายในการประชุม อบรมสัมมนา ๓) โครงการลดการใช้กระดาษสำหรับงานสารบรรณ ๔) โครงการพัฒนา ระบบบัญชีการศึกษาขั้นพื้นฐานของสำนักงานคณะกรรมการการศึกษาขั้นพื้นฐาน และ ๕) โครงการศึกษาเกณฑ มาตรฐานค่าไฟฟ้าของโรงเรียนในสังกัดสำนักงานคณะกรรมการการศึกษาขั้นพื้นฐาน ซึ่งการดำเนินการตาม โครงการที่ ๑-๔ เป็นการรายงานผลการดำเนินงานในระบบ ARS ของกลุ่มพัฒนาระบบบริหาร (กพร.) ตัวชี้วัดที่ ๕๐ รอบ ๑๒ เดือน

ในการนี้ สำนักงานคณะกรรมการการศึกษาขั้นพื้นฐาน ได้จัดทำเว็บไซต์เพื่อให้โรงเรียนรายงาน ข้อมูลสำหรับโครงการที่ ๔ โครงการพัฒนาระบบบัญชีการศึกษาขั้นพื้นฐานของสำนักงานคณะกรรมการการศึกษา ขั้นพื้นฐาน เพื่อให้ดำเนินการเป็นไปด้วยความครบถ้วน สมบูรณ์ สำนักงานเขตพื้นที่การศึกษาประถมศึกษ มุกดาหาร จึงขอให้โรงเรียนในสังกัดรายงานข้อมูลตามโครงการดังกล่าว ในช่วง ๖ เดือนแรก (๑ ตุลาคม ๒๕๕๘ -๓๑ มีนาคม ๒๕๕๙) ในเว็บไซต์โดยใช้ Google chrome Address : http://e-budget.jobobec.in.th เลือกการ รายงานโครงการพัฒนาระบบบัญชีการศึกษาขั้นพื้นฐาน โดยใช้ Username และ Password เป็นเลขทะเบียน ๖ หลัก (๗๓๐xxx) และรายงานให้แล้วเสร็จ ภายในวันที่ ๑๕ สิงหาคม ๒๕๕๙ เป็นอย่างช้า รายละเอียดตามสิ่งที่ส่งมา พร้อมนี้

จึงเรียนมาเพื่อทราบและดำเนินการ

florrao{o?1rriu\. ,i/

**กลุ่มนโยบายและแผน** รืองข้อำนวยการสำนักงาน  $\tilde{\mathfrak{h}}$ 17. o-๔๒๖๑-๑๕๓๒ ต่อ ๑๕  $\;$  กู้อำนวบการส่ โทรสาร o-๔๒๖๑-๓๐๔๐

## **คําอธิบายการกรอกข้อมูลโครงการพัฒนาระบบบัญชีการศึกษาขั้นพื้นฐาน**

แบบสํารวจข้อมูล

คําชี้แจงในการตอบแบบสํารวจสําหรับโรงเรียนในสังกัด สพฐ.

#### **1.วัตถุประสงค์ในการศึกษา**

เพื่อให้มีระบบบัญชีการศึกษาขั้นพื้นฐาน เพื่อใช้ในการกํากับ ติดตามการใช้ทรัพยากรทางการศึกษา ของสํานักงานคณะกรรมการการศึกษาขั้นพื้นฐาน

#### **2.เนื้อหาของแบบสํารวจ แบ่งเป็น 5 ส่วน คือ**

ส่วนที่ 1 ข้อมูลพื้นฐานของโรงเรียน ส่วนที่ 2 ข้อมูลบุคลากร ส่วนที่ 3 รายรับของโรงเรียน ส่วนที่ 4 รายการใช้จ่ายของโรงเรียน ส่วนที่ 5 สรุปการใช้จ่ายเงินอุดหนุน

#### **3.ขอบเขตของการสํารวจ**

ในการศึกษาครั้งนี้ใช้โรงเรียนกลุ่มตัวอย่างโรงเรียนสังกัดสํานักงานคณะกรรมการการศึกษาขั้นพื้นฐาน

#### **4.ระยะเวลาในการตอบแบบสํารวจ**

ส่งผลอย่างช้าภายใน 15 สิงหาคม 2559 เนื่องจาก สพฐ.จะดึงข้อมูลสรุปผลรายงาน

#### **5.กรณีมีข้อสงสัยให้ติดต่อผู้ดูแลการสํารวจ**

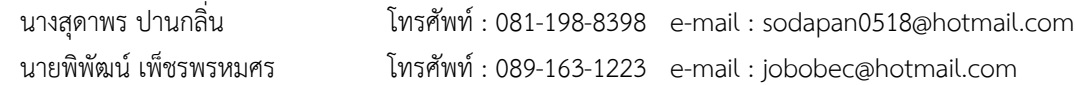

#### **6.ผู้รับผิดชอบโครงการการสํารวจ**

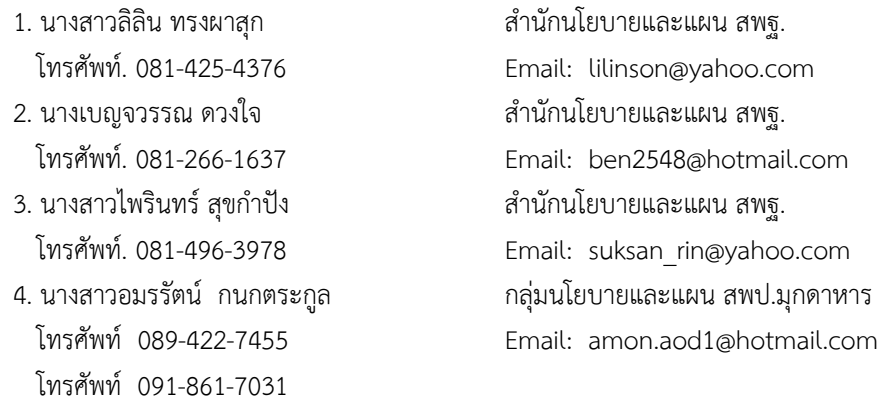

# **ส่วนที่ 1 ข้อมูลพื้นฐานของโรงเรียน**

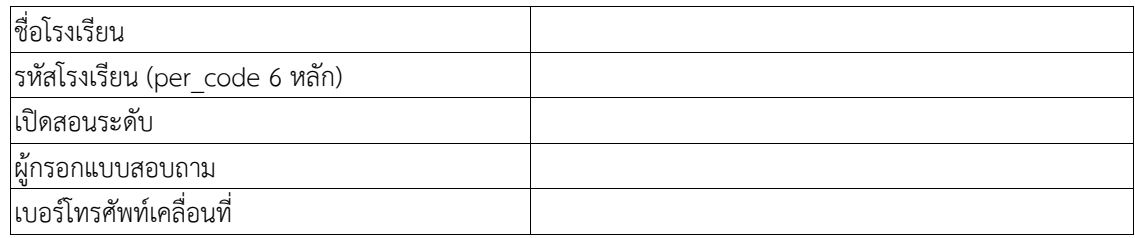

# **ส่วนที่ 2 ข้อมูลบุคลากรที่ปฏิบัติงานจริง ปีงบประมาณ 2559 ณ วันที่ 10 พฤศจิกายน 2558**

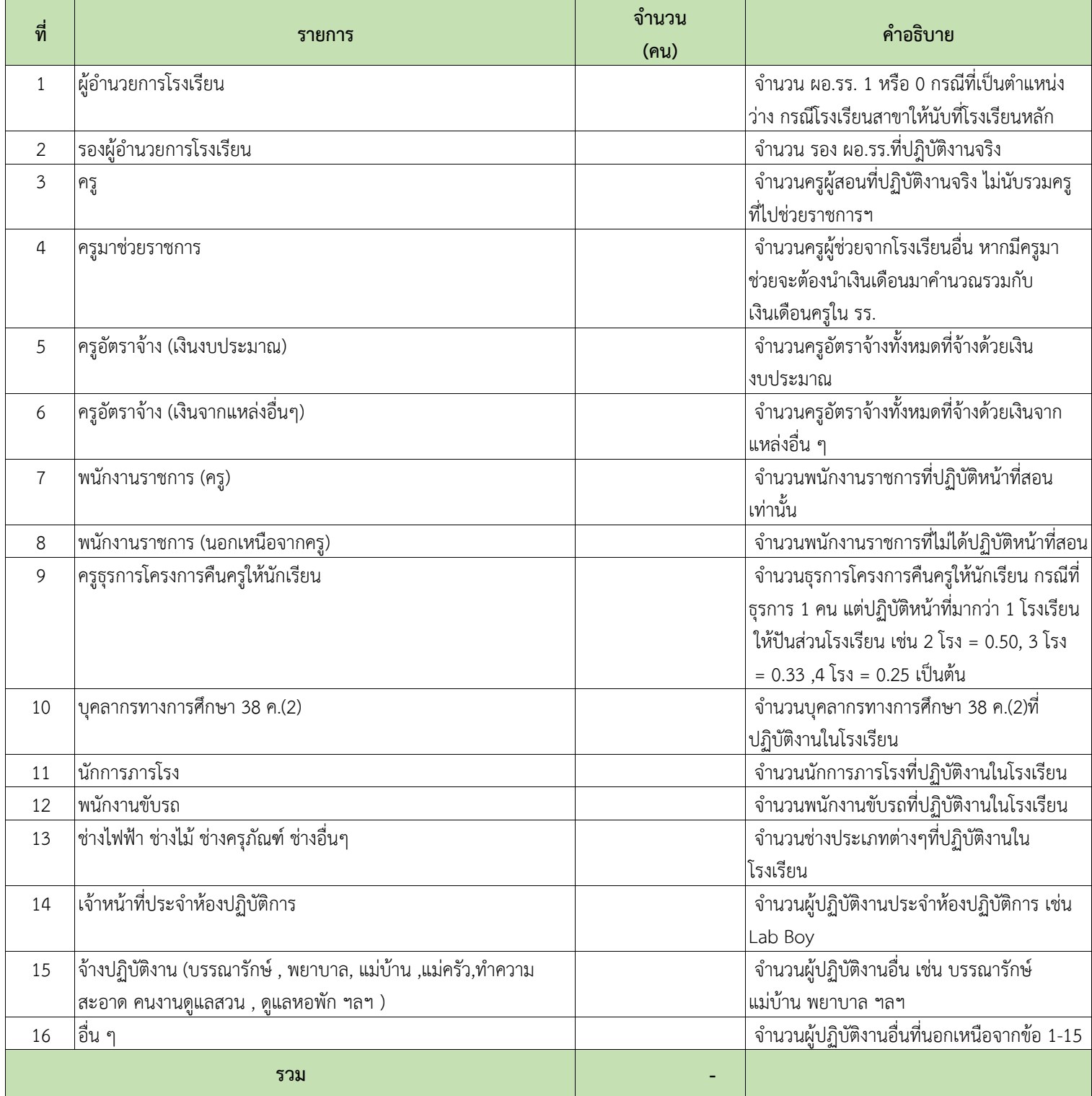

## **ส่วนที่ 3 รายรับของโรงเรียน ปีงบประมาณ 2559 (6 เดือนแรก)**

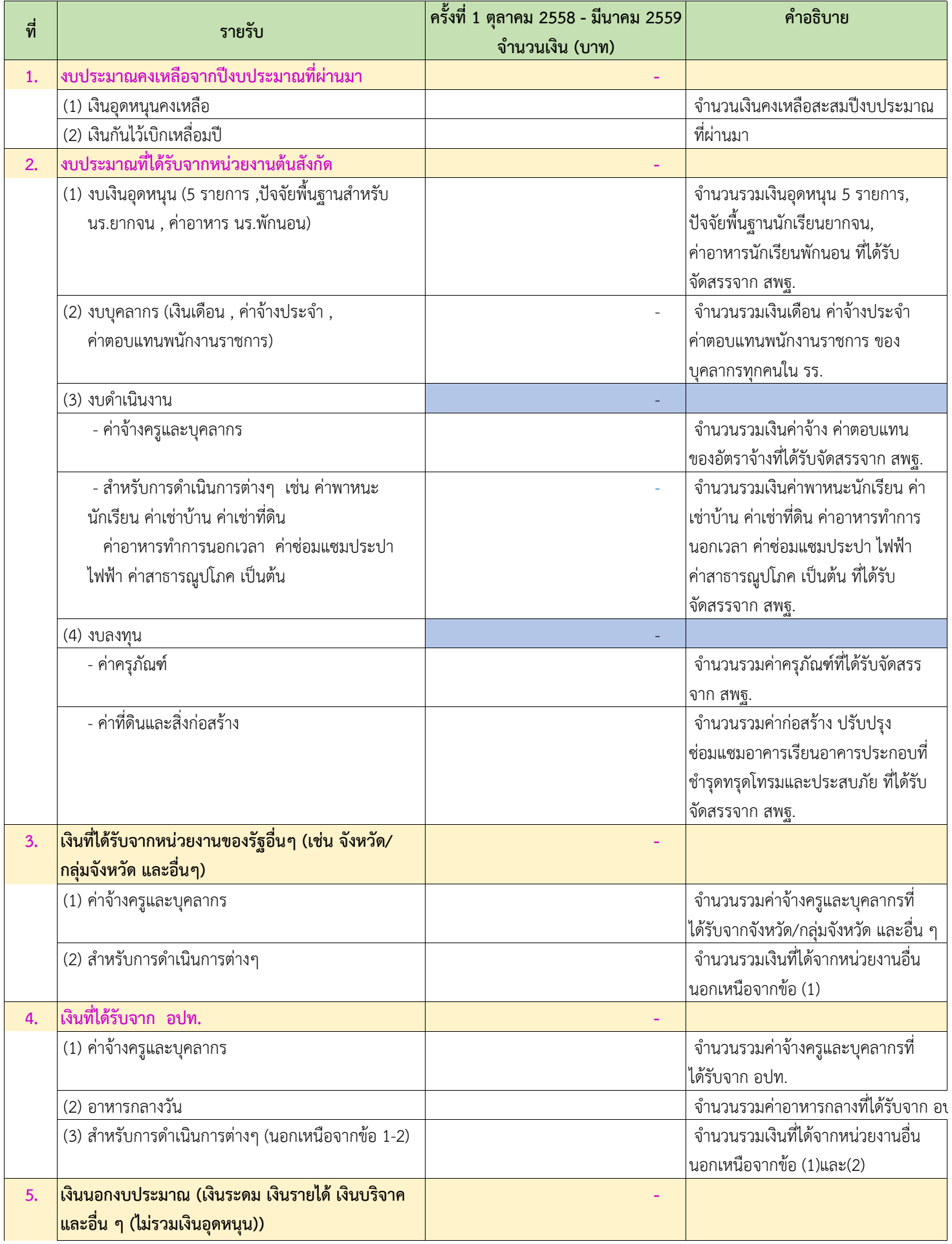

### **ส่วนที่ 3 รายรับของโรงเรียน ปีงบประมาณ 2559 (6 เดือนแรก)**

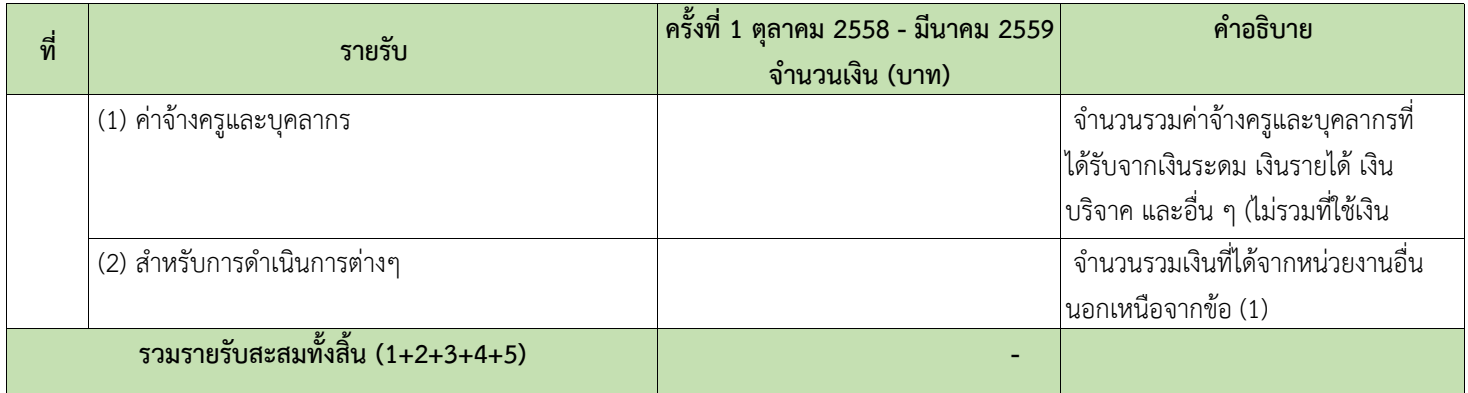

# **ส่วนที่ 4 รายจ่ายของโรงเรียน ปีงบประมาณ 2559 (6 เดือนแรก)**

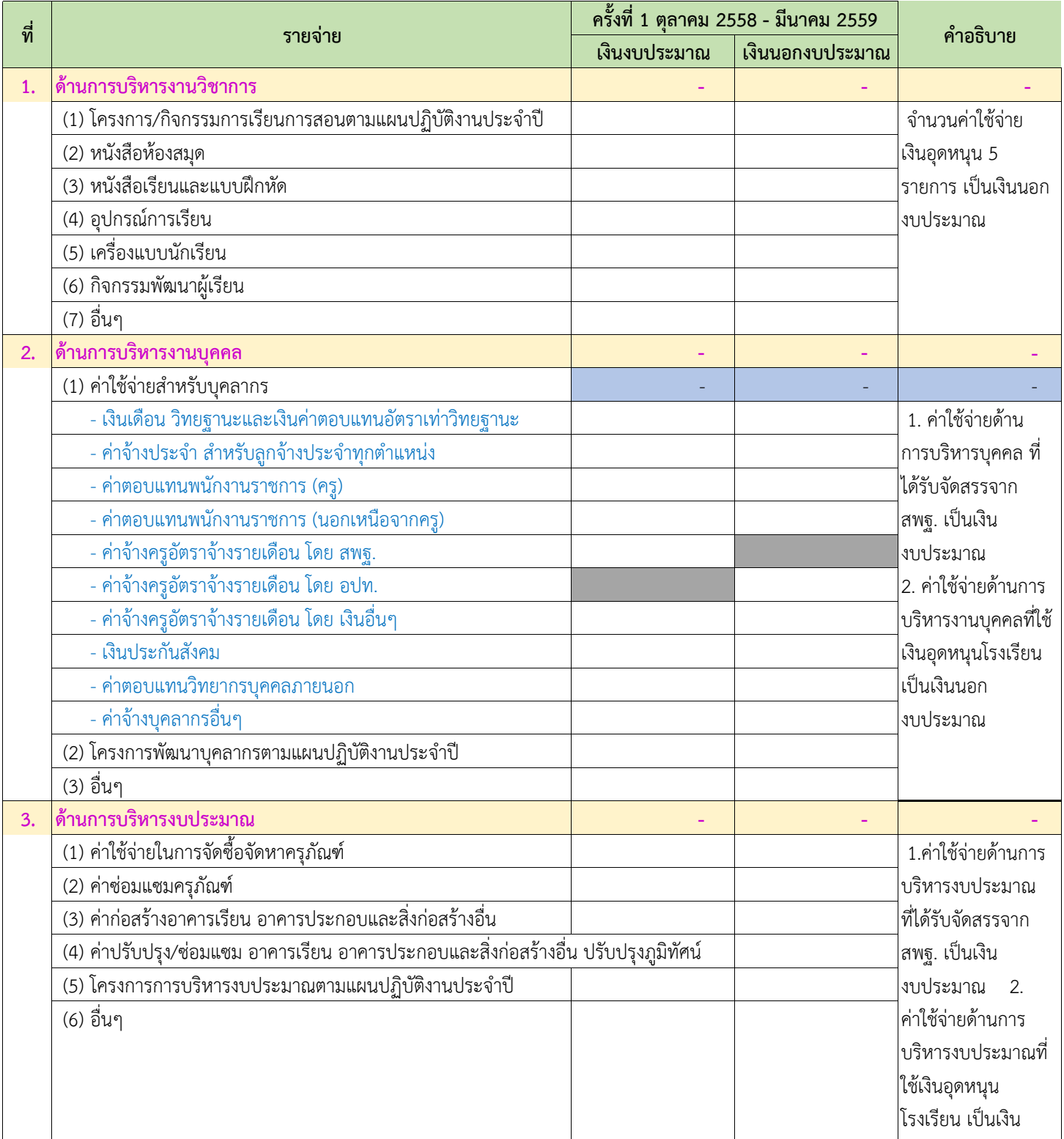

# **ส่วนที่ 4 รายจ่ายของโรงเรียน ปีงบประมาณ 2559 (6 เดือนแรก)**

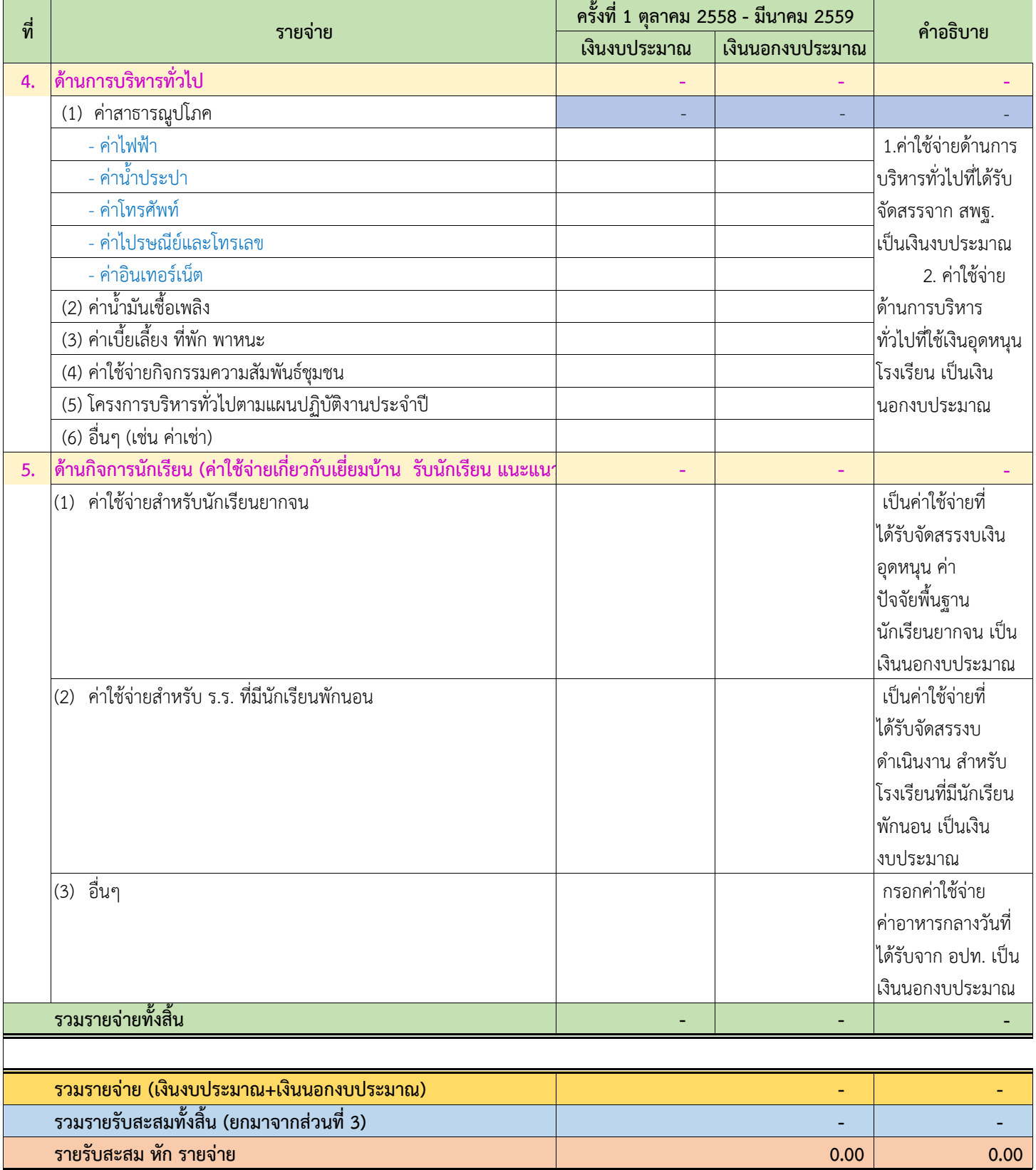

# **ส่วนที่ 5 สรุปการใช้จ่ายงบประมาณเงินอุดหนุน จากโครงการสนับสนุนค่าใช้จ่ายในการจัดการศึกษาตั้งแต่ระดับอนุบาล จนจบการศึกษาขั้นพื้นฐาน**

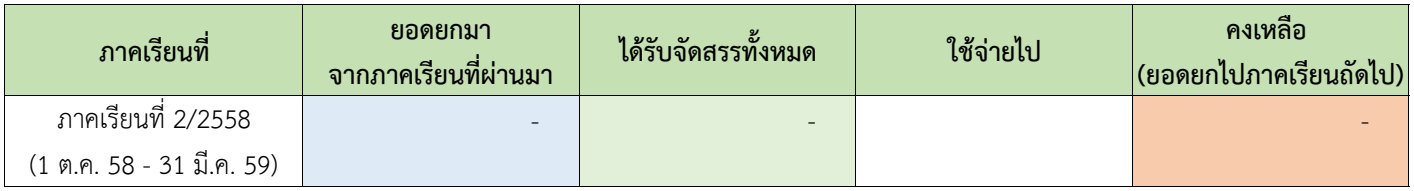

คําอธิบาย

1. ช่องยอดยกมาจากภาคเรียนที่ผ่านมา และได้รับจัดสรรทั้งหมด จะเป็นยอดที่กรอกไว้แล้วในส่วนที่ 3 และส่วนที่ 4 จะขึ้นให้โดยอัตโนมัติไม่ต้องก

2. ช่องใช้จ่ายไป ให้โรงเรียนกรอกเฉพาะงบประมาณเงินอุดหนุนที่ใช้ไปในช่วง 6 เดือนแรก

3. โรงเรียนจะต้องกรอกให้ครบทั้ง 5 ส่วน หากกรอกไม่ครบ สพท. จะไม่สามารถเข้าไปตรวจสอบความถูกต้อง ครบถ้วน ของ ข้อมูลได้

## คูมือการรายการขอมูลตามโครงการพัฒนาระบบบัญชีการศึกษาขั้นพื้นฐาน ของสถานศึกษาในสังกัดสํานักงานคณะกรรมการการศึกษาขั้นพื้นฐาน

# $\bigcirc$ การเข้าสู่เว็บไซต์

เขาสูเว็บไซตโดยใช google chrome Address : http://e-budget.jobobec.in.th จะเขาสูเว็บไซตระบบการติดตามการบริหารงบประมาณรายจายประจําป

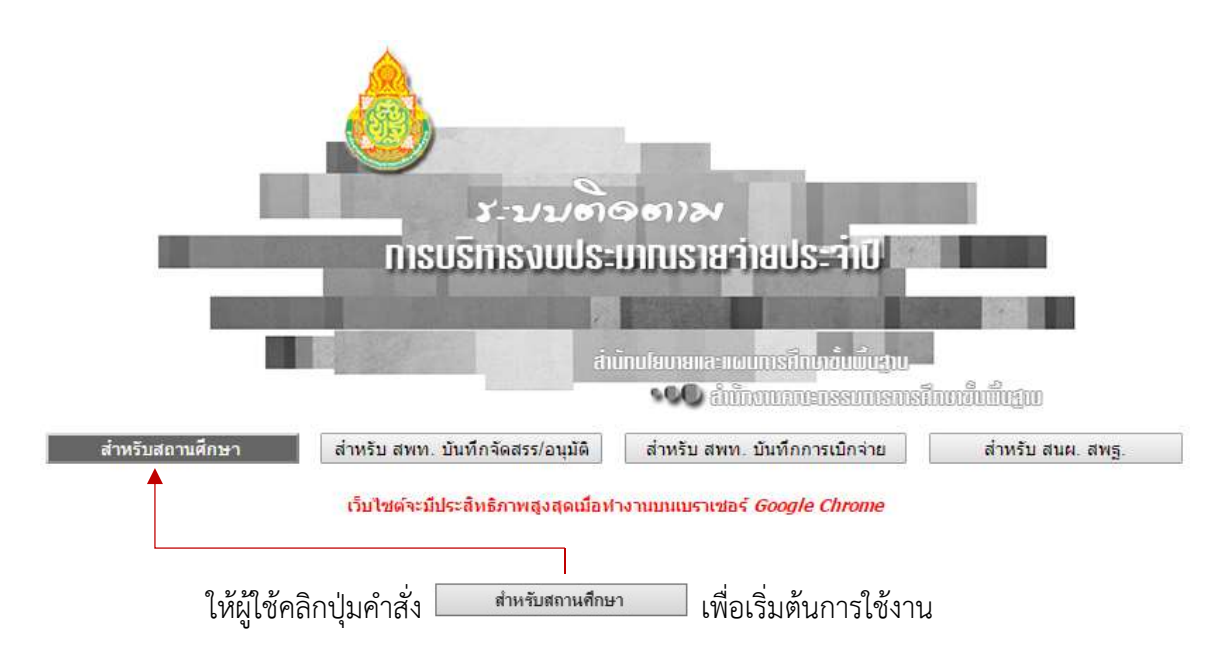

 เว็บไซตจะแสดงหนาสําหรับ Login สําหรับผูใช Login เขาสูระบบสําหรับสถานศึกษา โดย ให้สังเกตจากภาพที่แสดง School Login เข้าใช้งาน

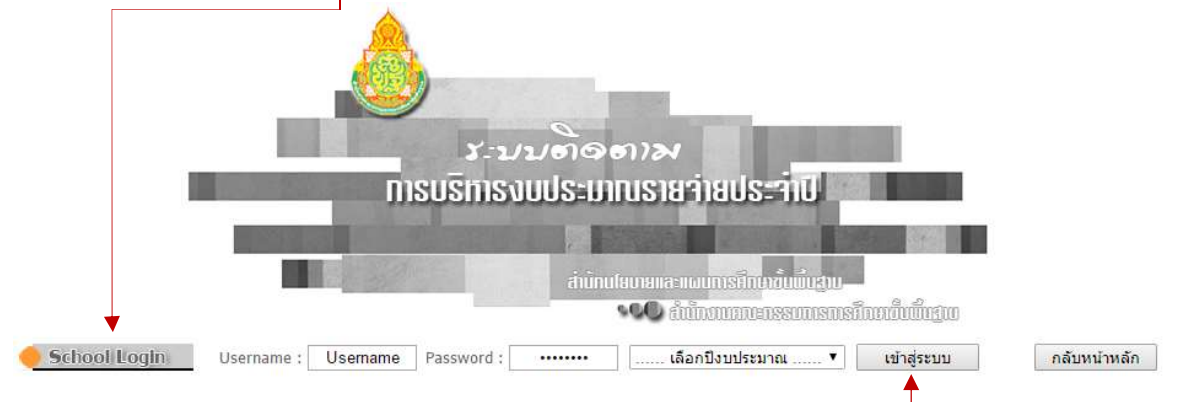

ให้ผู้ใช้ป้อน Username และ Password โดยกำหนดรหัส per\_code (เลขทะเบียน 6 หลัก) เป็นทั้ง Username และ Password เช่น โรงเรียนสุวรรณารามวิทยาคม รหัส per\_code เป็น 720092 ใหปอน 720092 ในชอง Username และปอน 720092 ในชอง Password และคลิกเลือกปงบประมาณที่ ต้องการ ขณะนี้มีปีงบประมาณ พ.ศ. 2559 เพียงปีเดียว

เมื่อผู้ใช้ป้อน Username และ Password และเลือกปีงบประมาณเรียบร้อยแล้ว ให้ผู้ใช้ คลิกปุมคําสั่ง "เขาสูระบบ" เพื่อเว็บไซตจะไดทํางานใน Step ตอไป

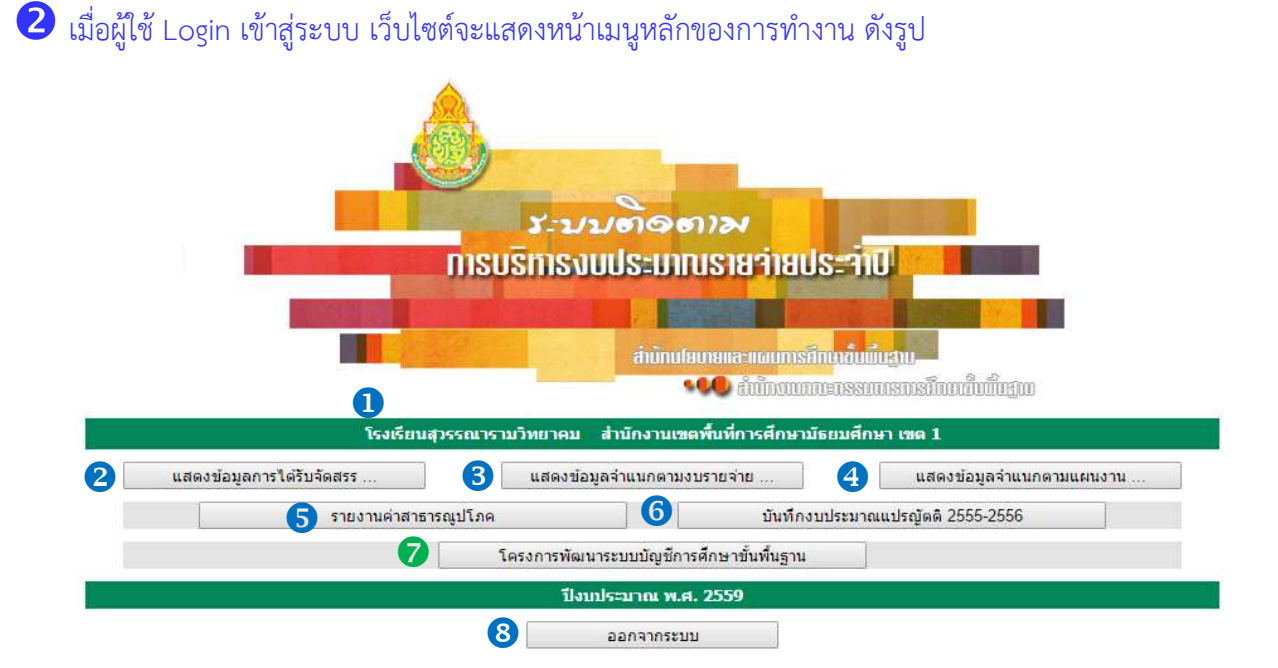

 $\, \, \textcirc{1} \,$  แสดงหน่วยงานผู้ใช้และสำนักงานเขตพื้นที่การศึกษา เมนูสําหรับทํางาน โดยมีรายละเอียดในแตละเมนู ดังนี้

- แสดงขอมูลการไดรับจัดสรรงบประมาณจําแนกตามรายการ
- แสดงขอมูลการไดรับจัดสรรงบประมาณจําแนกตามงบรายจาย
- แสดงขอมูลการไดรับจัดสรรงบประมาณจําแนกตามแผนงาน
- $\, \boldsymbol{S} \,$  การรายงานการใช้จ่ายค่าสาธารณูปโภคของสถานศึกษา
- บันทึกงบประมาณแปรญัตติ 2555-2556
- $\bullet$  การรายงานโครงการพัฒนาระบบบัญชีการศึกษาขั้นพื้นฐาน
- ออกจากระบบ (Logout) เลิกการทํางาน

หมายเหตุ การแสดงข้อมูลการได้รับจัดสรรตามข้อ  $\bullet$  ,  $\bullet$  และ  $\bullet$  จะแสดงเมื่อมีการบันทึกผลการจัดสรรเท่านั้น

การเขารายงานงบประมาณตามโครงการพัฒนาระบบบัญชีการศึกษาขั้นพื้นฐาน

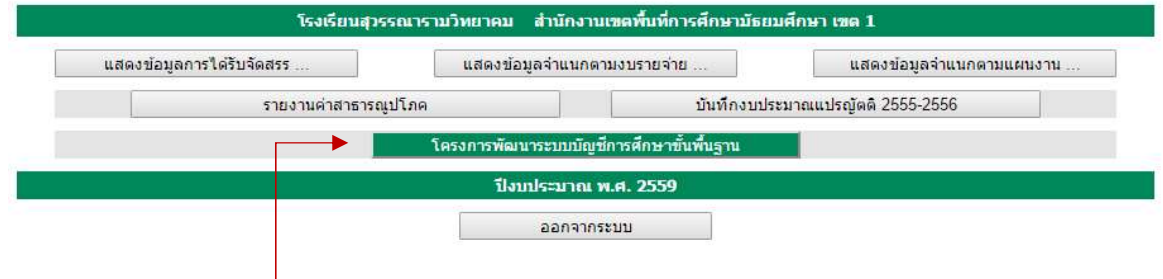

ให้ผู้ใช้คลิกที่ปุ่มคำสั่ง **เพ**ื่อรงกรพัฒนระบบบัญชีกรศึกษาขันพื้นฐาน ไห้ไอเข้าสู่หน้าหลักการรายงาน งบประมาณตามโครงการพัฒนาระบบบัญชีการศึกษาขั้นพื้นฐาน เว็บไซตจะแสดงหนาหลักการรายงาน โดยจะ ้ แสดงหน้าของการทำงานในส่วนที่ 1 โดยอัตโนมัติ ซึ่งสังเกต<sup>์</sup>ได้จากปุ่มคำสั่ง ส่วนที่ 1 จะมีสีจางและไม่สามารถ คลิกเลือกได้ (ปุ่มคำสั่งจะเป็นสีจางเมื่อผู้ใช้เข้าทำงานในส่วนนั้น ๆ)

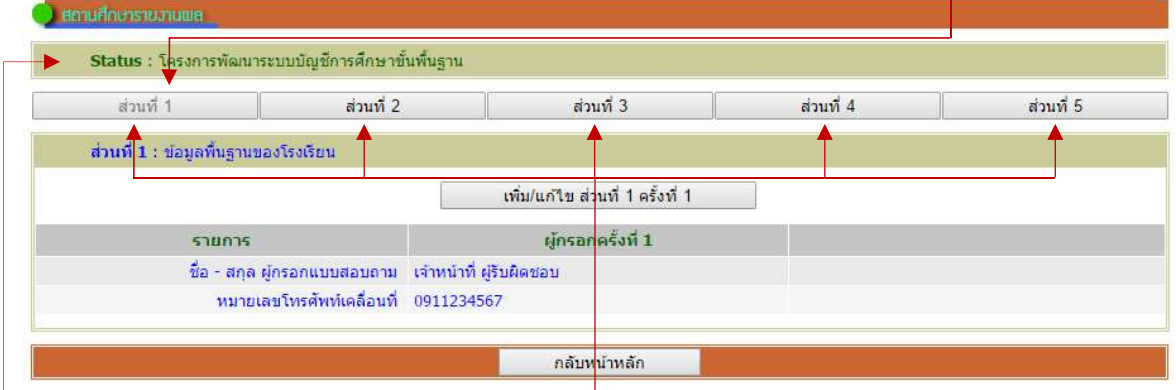

โดยมีรายละเอียดแสดง Status เพื่อใหผูใชทราบวาสถานการณทํางานของเว็บไซตในเรื่องใด และมีปุมคําสั่ง จํานวน 5 ปุมคําสั่ง

<u>Note</u> ระบบได้ออกแบบให้การเพิ่มข้อมูลและการแก้ไขข้อมูล อยู่ในปุ่มคำสั่งเดียวกัน ฉะนั้น ผู้ใช้สามารถเพิ่มหรือแก้ไขข้อมูล ไดในปุมเดียวกัน และเนื่องจากการเก็บขอมูลจะดําเนินการในปงบประมาณ พ.ศ. 2559 จํานวน 2 ครั้ง ครั้งที่ 1 ขอมูลเดือน กันยายน 2558 ถึงเดือนมีนาคม 2559 และครั้งที่ 2 เดือนเมษยน 2559 ถึงเดือนกันยายน 2559 ปุมคําสั่งจึงแจงวาครั้งนี้เปน ครั้งที่ 1

## $\, \, \Phi \,$  การเพิ่ม/แก้ไขข้อมูลส่วนที่ 1 ข้อมูลพื้นฐานของโรงเรียน

 ขอมูลสวนที่ 1 ใหผูใชปอนชื่อ-สุกล ผูรายงาน และหมายเลขโทรศัพทเคลื่อนที่ของผูรายงาน โดยให้ผู้ใช้คลิกปุ่มคำสั่ง <u>ไวยแต้มแสงของพ</u>ับครั้งทำ ปนวับไซต์จะแสดงหน้าสำหรับให้ผู้ใช้ป้อนข้อมูล

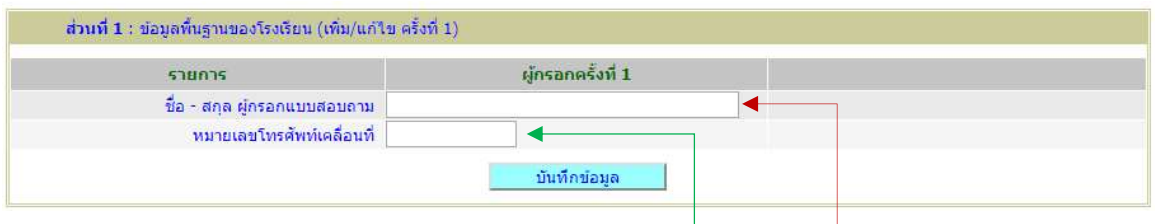

ใหผูใชพิมพชื่อ – สกุล ผูกรอกแบบสอบถาม และหมายเลขโทรศัพทเคลื่อนที่ (เพื่อความ ี สะดวกในการประสานข้อมูล) จากนั้นให้คลิกปุ่มคำสั่ง <u>เว็บพักข้อมูล เ</u>ว็บไซต์จะแสดงหน้าต่าง Popup แจ้งให้ ผู้ใช้ตรวจสอบความถูกต้อง

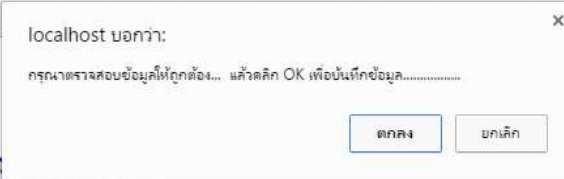

หากถูกต้องให้ผู้ใช้คลิกปุ่มคำสั่ง <u>เตอร</u> เว็บไซต์จะบันทึกข้อมูลและแสดงหน้าแสดงผลการรายงาน

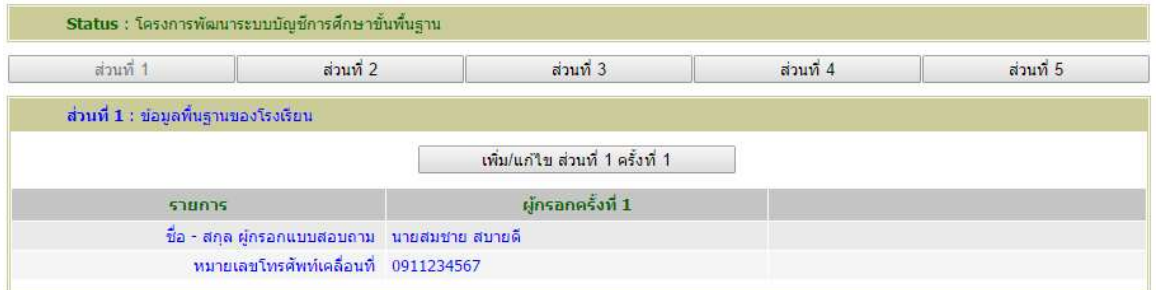

หากผู้ใช้ต้องการแก้ไขข้อมูล ให้คลิกปุ่มคำสั่ง <u>เวลา เพิ่มแสนสมหัน สรังชีวน</u> เว็บไซต์จะแสดงหน้าแก้ไขข้อมูลให้ ผู้ใช้แก้ไขให้ถูกต้อง

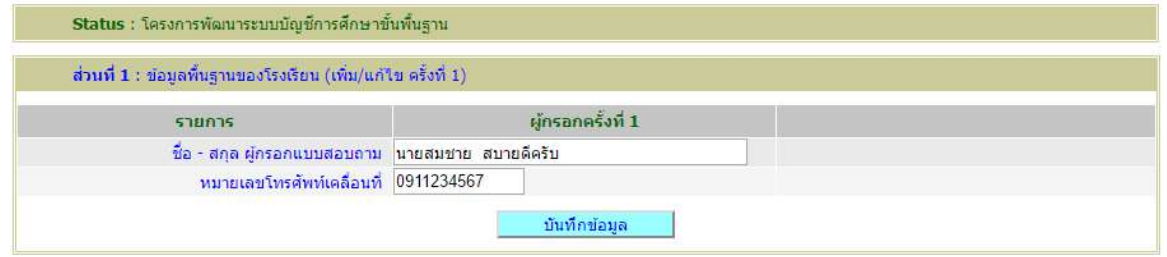

จากนั้นให้คลิกปุ่มคำสั่ง <mark>เว<sup>็บนก์กข์อนูล ไ</mark>เว็บไซต์จะแสดงหน้าต่าง Popup แจ้งให้ผู้ใช้ตรวจสอบความถูกต้อง</mark></sup> หากถูกต้องให้ผู้ใช้คลิกปุ่มคำสั่ง [ ] เว็บไซต์จะบันทึกข้อมูลและแสดงหน้าแสดงผลการรายงาน

## $\, \, \boldsymbol{5} \,$  การเพิ่ม/แก้ไขข้อมูลส่วนที่ 2 ข้อมูลบุคลากรที่ปฏิบัติงานจริง ปีงบประมาณ 2559 ณ วันที่ 10 พฤศจิกายน 2558

ขอมูลสวนที่ 2 ใหผูใชปอนขอมูลจํานวนบุคลากรที่ปฏิบัติงานจริง จําแนกตามประเภท ณ วันที่

#### 10 พฤศจิกายน 2558

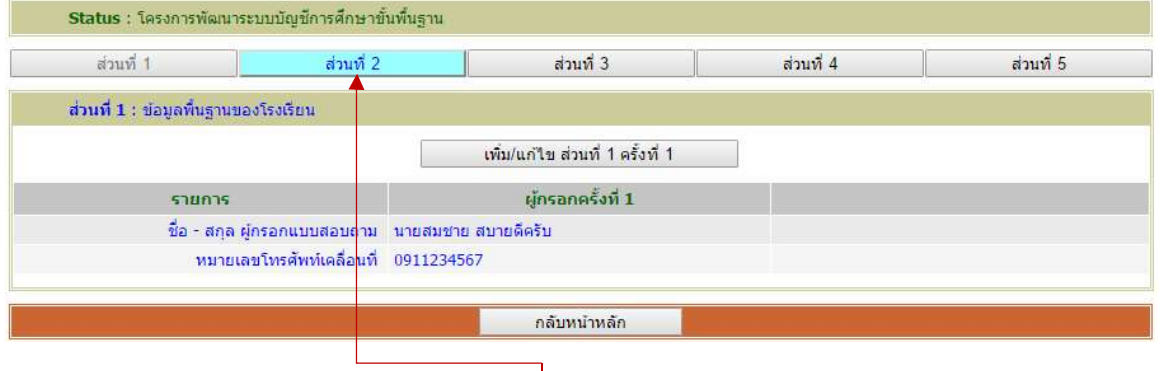

 จากขอ 4 ใหผูใชคลิกปุมคําสั่ง สวนที่ 2 เว็บไซตจะเขาสูหนาการรายงานในสวนที่ 2 ขอมูล จํานวนบุคลากรที่ปฏิบัติงานจริง จําแนกตามประเภท ณ วันที่ 10 พฤศจิกายน 2558

เมื่อเขาสูหนาการรายงานสวนที่ 2 ครั้งแรกจะแสดงขอมูลในทุกรายการเปนศูนย (0) เนื่องจากยังไมมีการ รายงาน

![](_page_17_Picture_39.jpeg)

ให้ผู้ใช้คลิกปุ่มคำสั่ง <u>เวืองพันตบของหนียอร์งดี 1 ไ</u> เว็บไซต์จะแสดงหน้าสำหรับป้อนข้อมูล เพื่อผู้ใช้ป้อนข้อมูล ิตามต้องการ

![](_page_18_Picture_27.jpeg)

จากนั้นให้คลิกปุ่มคำสั่ง <mark>เว<sup>็บนก์กข์อมูล ไ</mark>เว็บไซต์จะแสดงหน้าต่าง Popup แจ้งให้ผู้ใช้ตรวจสอบความถูกต้อง</mark></sup> หากถูกตองใหผูใชคลิกปุมคําสั่ง เว็บไซตจะบันทึกขอมูลและแสดงหนาแสดงผลการรายงาน

![](_page_18_Picture_28.jpeg)

Status : โครงการพัฒนาระบบบัญชีการศึกษาขั้นพื้นฐาน

หากผู้ใช้ต้องการแก้ไขข้อมูล ให้คลิกปุ่มคำสั่ง <u>เวลา เพิ่มแก๊งของหน้า เว็</u>บไซต์จะแสดงหน้าแก้ไขข้อมูล ใหผูใชแกไขขอมูลใหถูกตอง

![](_page_19_Figure_1.jpeg)

จากนั้นให้คลิกปุ่มคำสั่ง <u>เว<sup>็บนก์กขอมลาว</u> เว็บไซต์จะแสดงหน้าต่าง Popup แจ้งให้ผู้ใช้ตรวจสอบความถูกต้อง</u></sup> หากถูกต้องให้ผู้ใช้คลิกปุ่มคำสั่ง <sup>( enne</sup> เว็บไซต์จะบันทึกข้อมูลและแสดงหน้าแสดงผลการรายงาน

# การเพิ่ม/แกไขขอมูลสวนที่ 3 รายรับของโรงเรียน ปงบประมาณ 2559 (6 เดือนแรก)

ขอมูลสวนที่ 3 ใหผูใชปอนขอมูลรายรับของโรงเรียน จําแนกเปน 4 รายการ ประกอบดวย

- 1. งบประมาณที่ไดรับจากหนวยงานตนสังกัด
- 2. เงินที่ไดรับจากหนวยงานของรัฐอื่นๆ
- 3. เงินที่ไดรับจาก อปท.
- 4. เงินนอกงบประมาณ ได้แก่ เงินระดมทรัพยากร เงินรายได้สถานศึกษา เงินบริจาค และ อื่น ๆ (ไมรวมเงินอุดหนุน)

![](_page_20_Picture_54.jpeg)

จากขอ 5 ใหผูใชคลิกปุมคําสั่ง สวนที่ 3 เว็บไซตจะเขาสูหนาการรายงานในสวนที่ 3 ขอมูลรายรับของโรงเรียน ปงบประมาณ 2559 (6 เดือนแรก)

![](_page_20_Picture_55.jpeg)

ให้ผู้ใช้คลิกปุ่มคำสั่ง <u>เพิ่มแก่งขอมูล อร์งที่ ไ</u> เว็บไซต์จะแสดงหน้าสำหรับป้อนข้อมูล เพื่อผู้ใช้ป้อนข้อมูล โดยผู้ใช้พิมพ์เฉพาะตัวเลขไม่ต้องพิมพ์เครื่องหมายคอมม่า (,) ระบบจะกำหนดเองโดยอัตโนมัติ กรณีมีทศนิยม ให้พิมพ์จุด (.) แล้วตามด้วยทศนิยม 2 ตำแหน่ง

![](_page_21_Picture_42.jpeg)

เมื่อป้อนข้อมูลครบถ้วนให้คลิกปุ่มคำสั่ง <u>เว็บไซต์จะแสดงหน้าต่าง Popup แจ้งให้ผู้ใช้</u> ตรวจสอบความถูกต้อง หากถูกต้องให้ผู้ใช้คลิกปุ่มคำสั่ง  $\overline{\quad}$  เว็บไซต์จะบันทึกข้อมูลและแสดงหน้าแสดงผล การรายงาน

![](_page_21_Picture_43.jpeg)

หากผูใชตองการแกไขขอมูล ใหคลิกปุมคําสั่ง เว็บไซตจะแสดงหนาแกไขขอมูลใหผูใช แกไขใหถูกตอง

![](_page_22_Picture_22.jpeg)

จากนั้นให้คลิกปุ่มคำสั่ง <u>เว<sub>็</sub>นห์กข้อมูล ไ</u>เว็บไซต์จะแสดงหน้าต่าง Popup แจ้งให้ผู้ใช้ตรวจสอบความถูกต้อง หากถูกตองใหผูใชคลิกปุมคําสั่ง เว็บไซตจะบันทึกขอมูลและแสดงหนาแสดงผลการรายงาน

## การเพิ่ม/แกไขขอมูลสวนที่ 4 รายจายของโรงเรียน ปงบประมาณ 2559 (6 เดือนแรก)

ขอมูลสวนที่ 4 ใหผูใชปอนขอมูลรายจายของโรงเรียน จําแนกเปน 3 ประเภท ประกอบดวย 1) เงินงบประมาณ 2) เงินนอกงบประมาณ โดยจําแนกรายการเปน 4 ดาน คือ ดานการบริหารงานวิชาการ ดานการบริหารงานบุคคล ดานการบริหารงบประมาณ ดานการบริหารบริหารทั่วไป และดานกิจการนักเรียน

![](_page_23_Picture_36.jpeg)

้จากข้อ 6 ให้ผู้ใช้คลิกปุ่มคำสั่ง ส่วนที่ 4 เว็บไซต์จะเข้าสู่หน้าการรายงานในส่วนที่ 4 ข้อมูลรายจ่ายของ โรงเรียน ปงบประมาณ 2559 (6 เดือนแรก)

![](_page_23_Picture_37.jpeg)

์ ให้ผู้ใช้คลิกปุ่มคำสั่ง เพ<sup>ิ่ม/แก</sup>๊ขส่มที่ 4 ครั้งที่ 1 เว็บไซต์จะแสดงหน้าสำหรับป้อนข้อมูล เพื่อผู้ใช้ป้อนข้อมูล รายการตามรายการและประเภทงบประมาณ

![](_page_24_Picture_22.jpeg)

เมื่อป้อนข้อมูลครบถ้วนให้คลิกปุ่มคำสั่ง <sup>ฉนกำขอมูล</sup> เว็บไซต์จะแสดงหน้าต่าง Popup แจ้งให้ผู้ใช้ ตรวจสอบความถูกต้อง หากถูกต้องให้ผู้ใช้คลิกปุ่มคำสั่ง <sup>เกกม</sup> เว็บไซต์จะบันทึกข้อมูลและแสดงหน้าแสดงผล การรายงาน

![](_page_25_Picture_24.jpeg)

หากผูใชตองการแกไขขอมูล ใหคลิกปุมคําสั่ง เว็บไซตจะแสดงหนาแกไขขอมูลใหผูใช แกไขใหถูกตอง

![](_page_25_Picture_25.jpeg)

จากนั้นให้คลิกปุ่มคำสั่ง <u>เว็บพักข้อมูล ไ</u>เว็บไซต์จะแสดงหน้าต่าง Popup แจ้งให้ผู้ใช้ตรวจสอบความถูกต้อง หากถูกต้องให้ผู้ใช้คลิกปุ่มคำสั่ง <sup>[ คกล</sup>ับ เว็บไซต์จะบันทึกข้อมูลและแสดงหน้าแสดงผลการรายงาน

8 การเพิ่ม/แก้ไขข้อมูลส่วนที่ 5 สรุปการใช้จ่ายงบประมาณเงินอุดหนุน จากโครงการสนับสนุนค่าใช้จ่าย ในการจัดการศึกษาตั้งแตระดับอนุบาลจนจบการศึกษาขั้นพื้นฐาน

ขอมูลสวนที่ 5 ใหผูใชปอนขอมูลรายจายของโรงเรียน เฉพาะเงินอุดหนุนเทานั้น

![](_page_26_Picture_65.jpeg)

จากข้อ 7 ให้ผู้ใช้คลิกปุ่มคำสั่ง ส่วนที่ 5 เว็บไซต์จะเข้าสู่หน้าการรายงานในส่วนที่ 5 สรุปการ ใชจายงบประมาณเงินอุดหนุน จากโครงการสนับสนุนคาใชจายในการจัดการศึกษาตั้งแตระดับอนุบาลจน จบการศึกษาขั้นพื้นฐาน

![](_page_26_Picture_66.jpeg)

## ให้ผู้ใช้คลิกปุ่มคำสั่ง <u>เพ้มพลัง ชนต์ 5 ครั้งที่ 1 เ</u>ว็บไซต์จะแสดงหน้าสำหรับป้อนข้อมูล เพื่อผู้ใช้ป้อนข้อมูล

![](_page_26_Picture_67.jpeg)

เว็บไซตจ ะเปดใหผูใชปอนขอมูล เงินที่ใชไปเฉพาะงบเงินอุดหนุน เพียงชองเดียว จากนั้นใหคลิกปุมคาํสั่ง บันทึกข้อมูล  $\Box$ เว็บไซต์จะแสดงหน้าต่าง Popup แจ้งให้ผู้ใช้ตรวจสอบความถูกต้องหากถูกต้องให้ผู้ใช้ คลิกปุมคําสั่ง เว็บไซตจะบันทึกขอมูลและแสดงหนาแสดงผลการรายงาน

หากผู้ใช้ต้องการแก้ไขข้อมูล ให้คลิกปุ่มคำสั่ง <mark>-- เ<sup>พ๋ม/แก</sup>้<sup>น ส่วนที่ 5 ครั้งที่ 1 --</mark> เว็บไซต์จะแสดงหน้าแก้ไขข้อมูล</mark></sup> ใหผูใชแกไขใหถูกตอง

![](_page_27_Picture_36.jpeg)

จากนั้นให้คลิกปุ่มคำสั่ง <mark>เว<sup>็บนก์กข์อมูล ไ</mark>เว็บไซต์จะแสดงหน้าต่าง Popup แจ้งให้ผู้ใช้ตรวจสอบความถูกต้อง</mark></sup> หากถูกต้องให้ผู้ใช้คลิกปุ่มคำสั่ง <sup>( ๓๓</sup>ฯ เว็บไซต์จะบันทึกข้อมูลและแสดงหน้าแสดงผลการรายงาน

![](_page_27_Picture_37.jpeg)

สําหรับการแจงขาว e-Mail : jobobec@hotmail.com ขอขอบคุณอยางสูง

----------------------------------------------------------------------------------------------------------------------------------